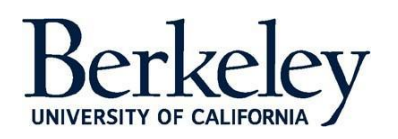

# Isolation and Quarantine Housing User Guide

This dashboard shows the number of students living in campus housing who have been moved to dedicated isolation and quarantine housing spaces. Separate areas are provided for isolation (Individuals who test positive for COVID-19 or who are presumed to be positive) and for quarantine (close contacts of individuals who test positive).

#### **Understanding the Data**

This dashboard shows UC Berkeley Isolation and Quarantine data for Students Residing On Campus

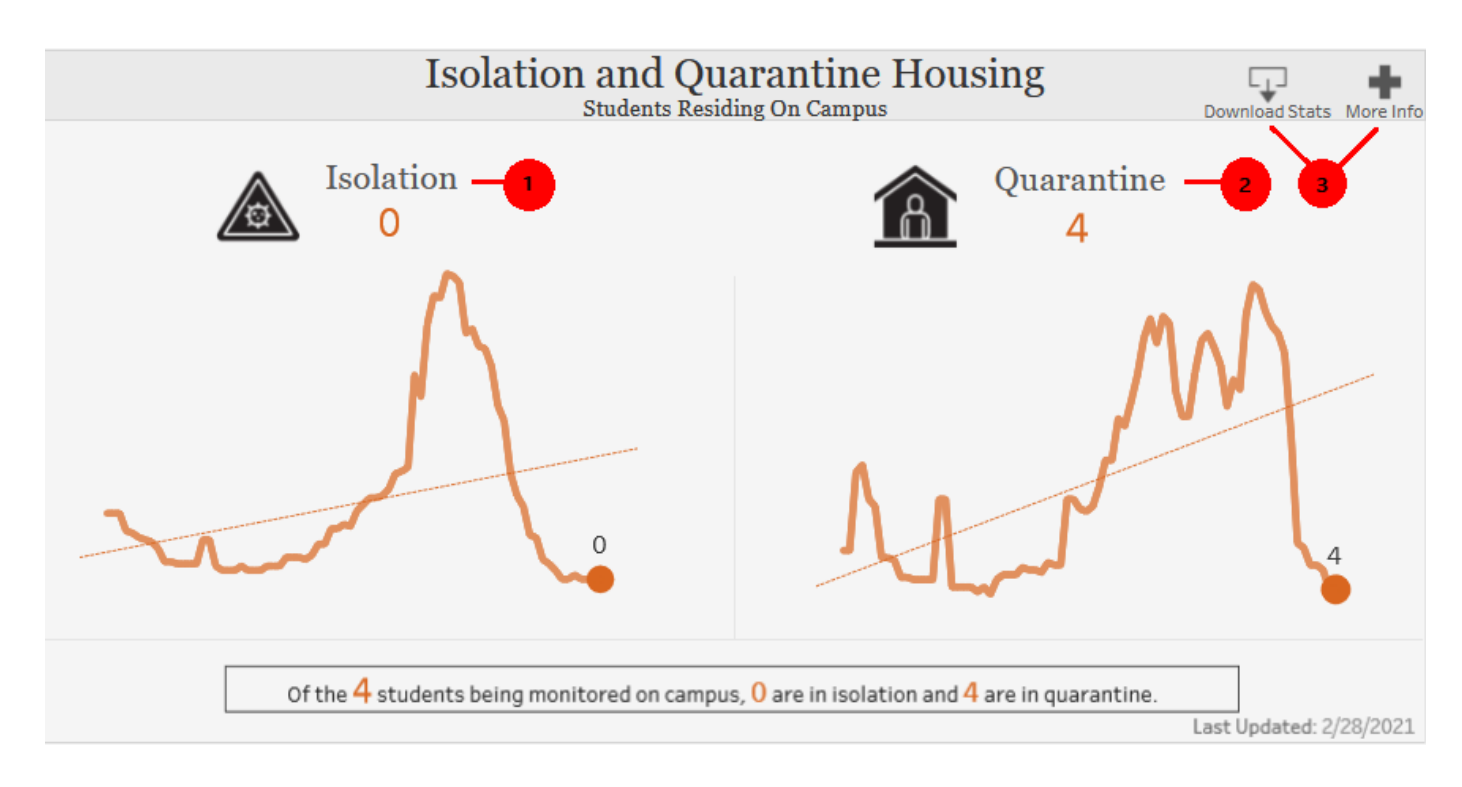

(1) Isolation – This section of the dashboard displays the count of students who are tested positive and are in Isolation.

(2) Quarantine – This section of the dashboard displays the count of students who were in close contact with someone with COVID-19

- (3) Download Stats/More Info
	- Download Stats Download data metrics by double-click
	- More Info  $-$  Get more details about the data in the dashboard by hovering over.

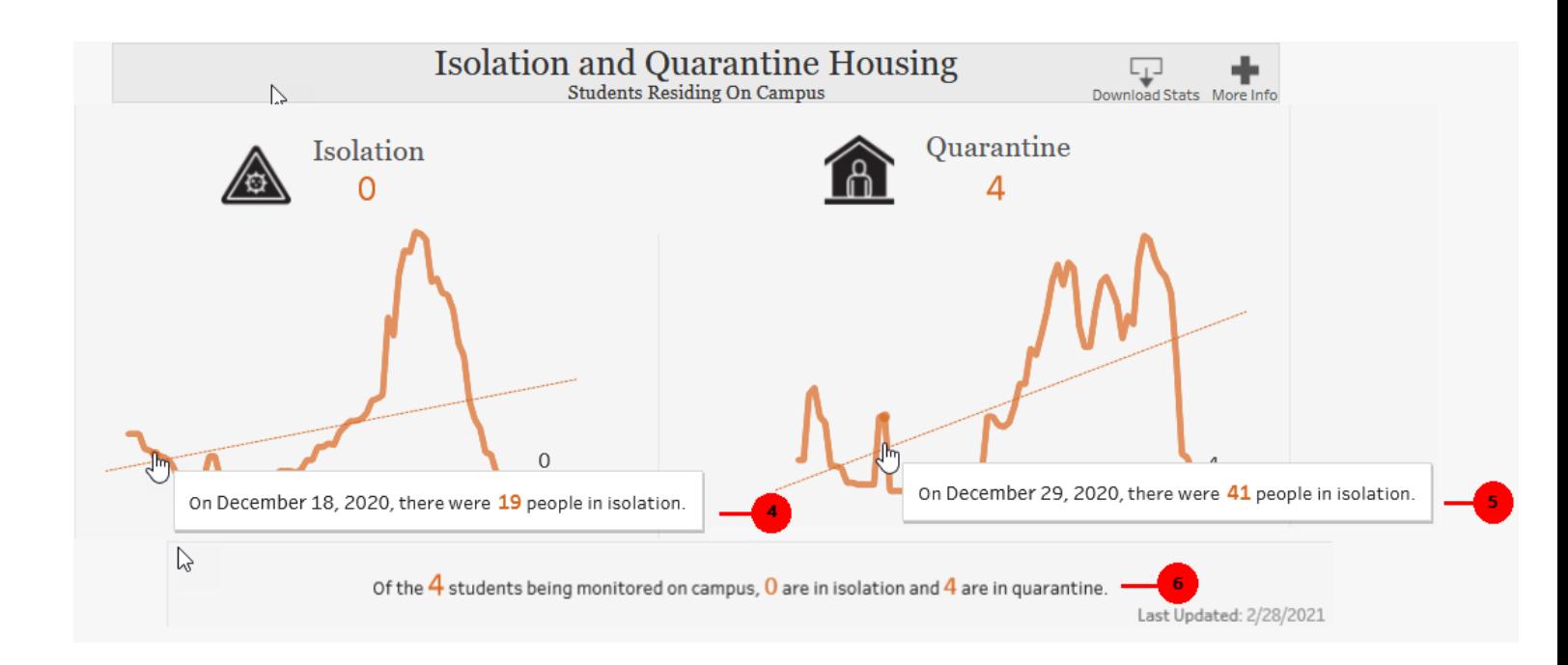

- (4) Display here shows the Isolation count at day level. Hover over the Isolation graph to see this.
- (5) Display here shows the Quarantine count at day level. Hover over the Quarantine graph to see this.
- (6) Text describing the count of students monitored and counts of Isolation and Quarantine.

## **Glossary**

Quarantine is used to keep someone who might have been exposed to COVID-19 away from others. Quarantine helps prevent spread of disease that can occur before a person knows they are sick or if they are infected with the virus without feeling symptoms.

Isolation is used to separate people infected with SARS-CoV-2, the virus that causes COVID-19, from people who are not infected.

### **OTHER FUNCTIONS: TIPS & TRICKS**

**BUTTONS:** These buttons appear above or below an interactive report. See below for what they do, and how you can use them:

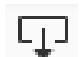

**DOWNLOAD:** This button allows the user to export the report and its data.

- **PDF**: A user can download the current dashboard or the entire report as a PDF, allowing you to print what
- you see. **Image**: This allows a user to save an image of the current graph (with filters). (You may need to
- click a 2<sup>nd</sup> time.) **Data** (restricted): The data feeding the report will open in a new window. This data can then be downloaded as a text file.
- **Crosstab** (restricted): Transfer the data from the dashboard into Excel by selecting any of the data from the report.

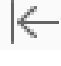

**REVERT:** This button allows the user to clear all filters and view the original report.

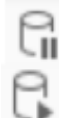

**PAUSE/RESUME:** As you interact with a report, you may find the report takes some time to update any changes made with a filter. Use the "Pause" button to pause those changes from occurring as you update the filters. Once you have selected all filters you desire, click the "Resume" button to have the report update

# **FAQs: FREQUENTLY ASKED QUESTIONS**

## **Can I "break" a dashboard/alter the data permanently?**

No. The interactive report that is published online is intended for community use. No matter how many filters or changes you make, the original report and data will not be affected.

## **Can I access the data behind the interactive report?**

This depends on the report. If available, you will use the "Download" button and select "data," the data will then download into Excel. If you do not see data as an option, try selecting data within the report first, then click the "Download" button. Many reports will not grant access to data for security purposes, unless you work in a specific IU office.

## **Are there any other Tableau-related resources available?**

Yes. **[Tableau](http://www.tableau.com/learn/tutorials/on-demand/end-user-training)** has websites with training video links and tutorials.

For additional questions, please contact  $t$ elltang@berkeley.edu or (510) 642-2000